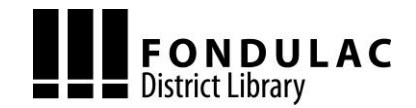

*FOR KINDLE FIRE: Please refer to Getting FREE Library eBooks and Audiobooks for NOOK (HD, HD+, TABLET, COLOR), ANDROID DEVICES, iPAD/iPHONE/iPOD TOUCH (Apple iOS Devices), KINDLE FIRE.*

\_\_\_\_\_\_\_\_\_\_\_\_\_\_\_\_\_\_\_\_\_\_\_\_\_\_\_\_\_\_\_\_\_\_\_\_\_\_\_\_\_\_\_\_\_\_\_\_\_\_\_\_\_\_\_\_\_\_\_\_\_\_\_\_\_\_\_\_\_\_\_\_\_\_\_\_\_\_\_\_\_\_\_\_\_\_\_\_\_\_\_\_\_\_\_\_\_\_

## What You Need

- $\checkmark$  Valid Fondulac District Library card and PIN/password
- $\checkmark$  A registered Kindle
- $\checkmark$  Internet Browser (other than that on the Kindle)

### Borrow Library eBooks for Kindle

- 1. Visit Alliance Digital Media Library at [fondulaclibrary.org](http://fondulaclibrary.org/) or at [alliance.lib.overdrive.com](http://alliance.lib.overdrive.com/) through a web browser on a computer or mobile device. The browser on the Kindle may not be used.
- 2. Sign in to Alliance Digital Media Library by selecting the library which issued your library card and entering your card number (with D, no spaces) and PIN. Call the library at (309) 699-3917 if you do not know your PIN.
- 3. Find a title to enjoy.
	- Search allows you to search by title or author.
	- Tap the title or cover to learn more about the eBook or audiobook (description, length, etc.).
- 4. When you've selected a title you want, review the lending period listed under the Borrow button. If you would like to change your lending period, tap Change your lending period, select 7, 14, or 21 days), then tap Save.
- 5. To checkout the title, tap **Borrow.**
- 6. Tap Download by the title's book cover. Select Kindle format. Tap Confirm & Download.\*
- 7. By selecting Kindle format, you will be sent to Amazon's website to [complete checkout a](https://overdrive.desk.com/customer/portal/articles/1481599)nd send the book to your Kindle. If already signed in to Amazon, select a device or reading app from the **Deliver to** drop-down box, then tap Get library book. If not signed in to Amazon, click Get library book. After signing in, select the device or reading app for the Kindle Book. Click **Continue** to send the book to your Kindle device or Kindle reading app.
- 8. Once you deliver a library Kindle Book to your device or reading app, it works like any other Kindle Book. From your home screen, select the book you want to read.

If you need to download a Kindle Book that you've already checked out, you'll find it under "Archived Items." An active Wi-Fi connection is needed to download a library book.

If you do not have an active Wi-Fi connection, choose Transfer via Computer, and then select the device which will receive the USB transfer. Please read *Transfer Kindle Content via USB* on the reverse side.

#### Wireless Delivery of Library eBooks

An active Wi-Fi connection is required for wireless delivery of library Kindle eBooks to a Kindle device. (You cannot use your Kindle's 3G connection.) If your Kindle is not Wi-Fi capable or you do not have an active Wi-Fi connection, read *Transfer Kindle Content Via USB* on the reverse side. In addition, borrowing restrictions from some publishers require you to transfer them from a computer to your Kindle.

To connect to a Wi-Fi network using most E Ink Kindles:

- 1. Press Home, then press Menu and select Settings.
- 2. Select View next to *Wi-Fi Settings* to display a list of detected Wi-Fi networks. You may have to wait a moment as your Kindle detects networks in range.
- 3. Choose **Connect** next to the Wi-Fi network to which you want to connect. If necessary, enter the network password. After you have connected to a network once, your Kindle should automatically connect to it again when it detects its signal.
- $\checkmark$  Amazon username and password
- $\checkmark$  Wi-Fi Internet connection

# Transfer Kindle Content Via USB

- 1. On Amazon.com, open the *Manage Your Kindle* page to get to Your Kindle Library. To the right of the book title you want to transfer to your Kindle, click Actions. Choose Download & Transfer Via USB.
- 2. You may be prompted to open or save the file; choose **Save** and select an easy-to-find location, e.g. Desktop.
- 3. Once the file has been saved, connect your Kindle to your computer using the USB cable. When connected to your computer, your Kindle will go into USB drive mode, and you won't be able to use the device. Your wireless service is temporarily shut off, and you will not receive any of your subscriptions while in this mode.
- 4. Your Kindle will appear in the same location as external USB drives usually appear. For Windows users, this is typically in the *Computer* or *My Computer* menu. For Mac users, the drive will appear on the desktop.
- 5. Open the Kindle drive. You will see several folders inside, one of which will be named *Documents*. This is the folder to which you will move your downloaded Kindle content.
- 6. Locate your downloaded file, and drag and drop it into the correct file (*Documents*).
- 7. Safely eject your Kindle from your computer, and then unplug the USB cable. The file you transferred will now appear on your Kindle Home screen.

For more details, search for "Transferring, Downloading, and Sending Files to Kindle" in Amazon's online help.

## Return a Kindle eBook Early

Titles borrowed in Kindle format must be returned through the Amazon website.

- 1. Sign in to Amazon.com in an Internet browser.
- 2. Open the *Manage Your Content and Devices* page to get to Your Kindle Library. To the right of the book title you want to transfer to your Kindle, click Actions. Choose Return This Book.
- 3. When it asks you if you are sure, click Yes. You will no longer be able to access the title on your Kindle. You still will see the library eBook book title listed in Your Kindle Library, but you will not be able to access the library eBook. You must click Actions and choose Delete From Library if you wish to remove the title from *Your Kindle Library*.

## For Additional Assistance

- View the *Public Library Books for Kindle* Amazon Help page [\(amzn.to/admlebook\)](http://amzn.to/admlebook) for additional information.
- Visit *Help* in Alliance Digital Media Library at [alliance.lib.overdrive.com.](http://alliance.lib.overdrive.com/)
- Visit the library's website at [fondulaclibrary.org,](http://www.fondulaclibrary.org/) stop by the library at 400 Richland Street in East Peoria, or call the library at 309-699-3917. The library also schedules one-on-one appointments for assistance with downloading library resources.